# **BenQ** Appareil Photo Numérique DC P860 Manuel Utilisateur

# Bienvenue

#### Copyright

Copyright © 2007 par BenQ Corporation. Tous droits réservés. Aucune portion de la présente publication ne peut être reproduite, transmise, transcrite, stockée dans un système de restitution ni traduite en aucune autre langue ou aucun autre langage informatique que ce soit, sous quelque forme ou par quelque moyen que ce soit, électronique, mécanique, magnétique, optique, chimique, manuel ou autre, sans l'autorisation écrite préalable de cette société.

#### Avis de non responsabilité

La société BenQ Corporation n'accorde aucune représentation ni garantie, qu'elle soit explicite ou implicite, quant au contenu des présentes, et en particulier se dégage de toute responsabilité concernant la valeur commerciale ou la convenance pour un usage particulier. En outre, la société BenQ se réserve le droit de réviser le contenu de la présente publication et d'y apporter des modifications de temps à autre, sans pour autant être tenue d'informer qui que ce soit de ces révisions ou modifications.

#### Entretien de votre appareil photo

- Ne pas utiliser votre appareil photo dans les endroits suivants : avec des températures inférieures à 0°C ou supérieures à 40°C.
- Ne pas utiliser ni stocker votre appareil photo dans les endroits décrits ci-dessous :
	- Directement au soleil.
	- Dans des endroits excessivement humides et poussiéreux.
	- Près d'appareils de conditionnement d'air, de chauffages électriques ou d'autres sources de chaleur.
	- Dans une voiture fermée directement au soleil.
	- Dans des endroits instables
- Si votre appareil photo a été mouillé par accident, essuyez-le immédiatement avec un chiffon sec.
- Du sel ou de l'eau de mer risque d'endommager sévèrement l'appareil photo.
- Ne pas utiliser de solvants organiques tels que de l'alcool pour nettoyer votre appareil photo.
- Si l'objectif est sale, utilisez une brosse à objectif ou un chiffon doux pour nettoyer l'objectif. Ne jamais toucher l'objectif avec vos doigts.
- Pour réduire le risque d'électrocution, ne pas démonter ou réparer cet appareil photo vous-même.
- L'eau risque de causer un incendie ou une électrocution. Gardez donc l'appareil photo dans un endroit sec.
- Ne pas utiliser votre appareil photo à l'extérieur s'il pleut ou s'il neige
- Ne pas utiliser votre appareil photo près de ou dans de l'eau.
- Si une substance étrangère ou de l'eau pénètre dans l'appareil, veuillez l'éteindre immédiatement et enlever les piles. Enlevez le corps étranger ou l'eau, et envoyez l'appareil à un centre de maintenance.
- Transférez les données sur votre ordinateur dès que possible afin d'éviter de perdre vos photos et/ou clips vidéo.

#### Instructions d'élimination des équipements électriques et électroniques usagés par les utilisateurs dans les foyers privés dans l'Union Européenne

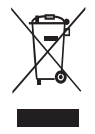

La présence de ce symbole sur le produit ou son emballage indique que vous ne devez pas jeter ce produit dans une poubelle normale. Vous êtes responsable de jeter vos appareils usagés et à cet effet, vous êtes tenu de les remettre à un point de collecte agréé pour le recyclage des équipements électriques et électroniques usagés. Pour plus d'informations sur les lieux de collecte des équipements usagés, veuillez contacter votre mairie, votre service de traitement des déchets ménagers ou le magasin où vous avez acheté le produit. Le recyclage de vos équipements usagés permet de préserver les ressources naturelles et de s'assurer que ces équipements sont recyclés dans le respect de la santé humaine et de l'environnement.

#### Avis réglementaire pour la CE

BenQ déclare par la présente et en toute responsabilité que cet appareil a été déclaré conforme aux normes du Conseil des Directives pour les lois des Pays Membres, relatives à la Directive de Compatibilité Electromagnétique (89/336/EEC, 92/31/EEC) et à la Directive de Basse Tension (73/23/EEC).

Une 'déclaration de conformité', en accordante aux directives décrites ci-dessus, a été faite et est disponible sur demande auprès de BenQ Corp.

#### Déclaration de conformité à la FCC

Cet appareil a été testé et jugé conforme aux limites applicables aux appareils numériques de classe B, définies dans la partie 15 du règlement de la FCC. Ces limites sont conçues pour fournir une protection raisonnable contre les interférences nuisibles dans les installations résidentielles. Cet équipement génère, utilise et peut émettre des fréquences radioélectriques et, s'il n'est pas installé ou utilisé conformément aux directives, peut brouiller la réception des ondes radio et télévision. Cependant, aucune garantie n'est donnée qu'il ne causera pas d'interférence dans une installation particulière. Si cet équipement produit des interférences nuisibles sur la réception de la radio ou de la télévision, ce que vous pouvez facilement observer en éteignant et en rallumant l'équipement, nous vous encourageons à prendre l'une ou plusieurs des mesures correctives suivantes :

- Réorienter ou déplacer l'antenne de réception.
- Augmenter la distance entre l'équipement et le récepteur.
- Branchez l'équipement sur la prise d'un circuit auquel le récepteur n'est pas relié.
- Consulter le revendeur ou un technicien radio/télévision qualifié ou obtenir de l'assistance.

# **[Table des matières](#page-12-0)**

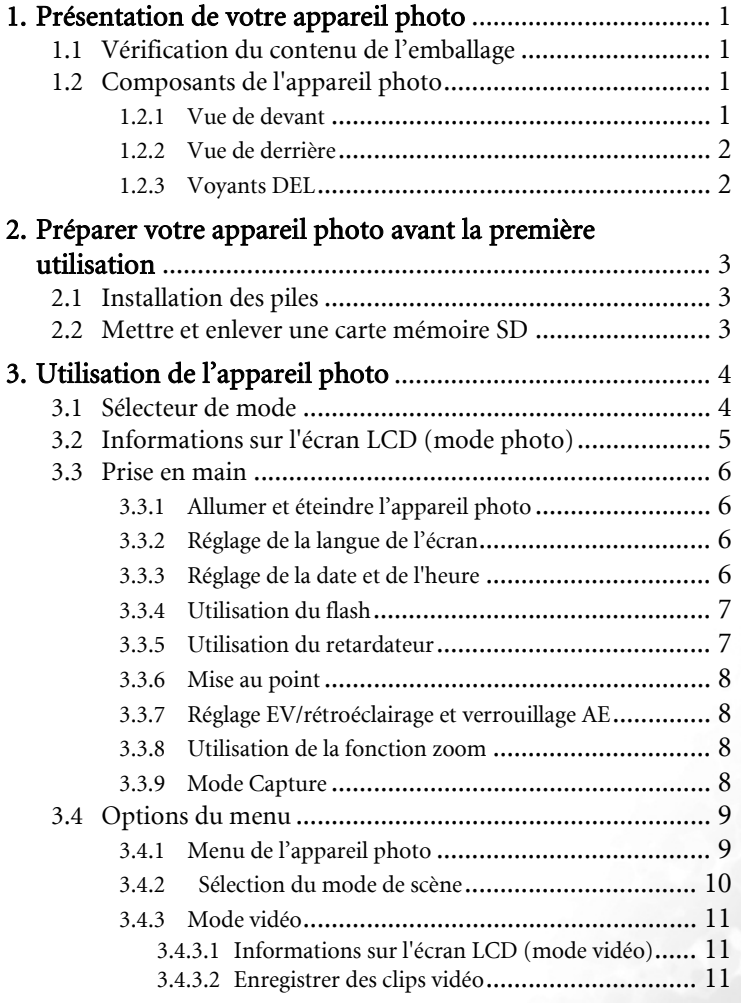

Français

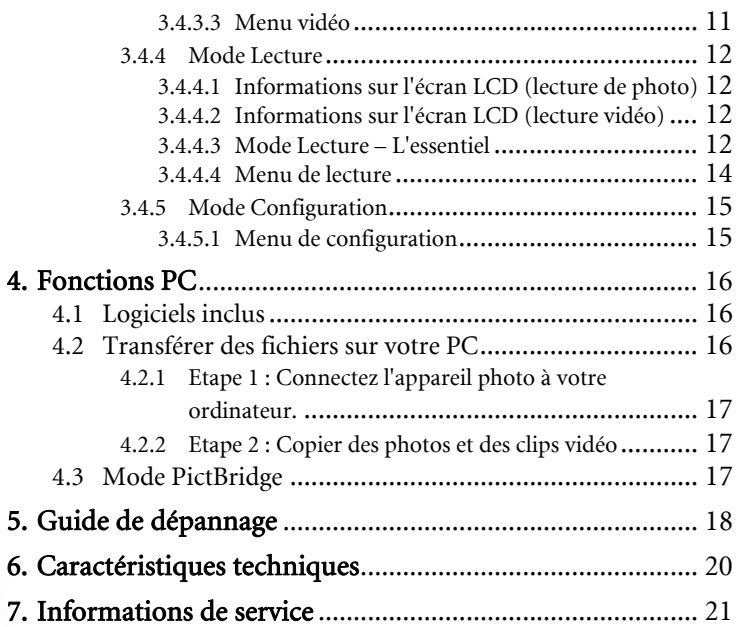

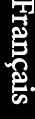

# **S :1 Présentation de votre appareil photo**

## **1.1 Vérification du contenu de l'emballage**

Ouvrez l'emballage avec soin et vérifiez que les éléments suivants sont tous présents.

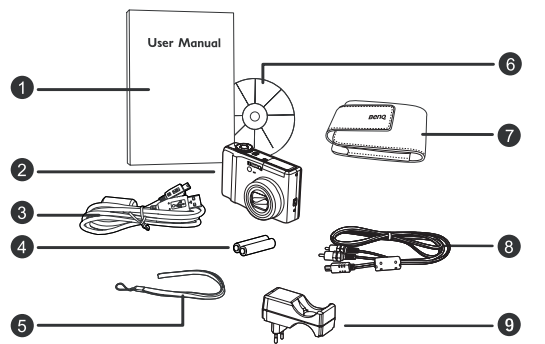

- 1. Mode d'emploi
- 2. Appareil photo numérique
- 3. Câble USB
- 4. Piles AA Ni-MH
- 5. Bride
- 6. CD-ROM
- 7. Pochette
- 8. Câble AV
- 9. Chargeur de batterie

S'il manque un élément ou si un élément est endommagé, contactez votre revendeur. Conservez l'emballage dans le cas où vous devriez renvoyer votre appareil pour un

dépannage.

# **1.2 Composants de l'appareil photo**

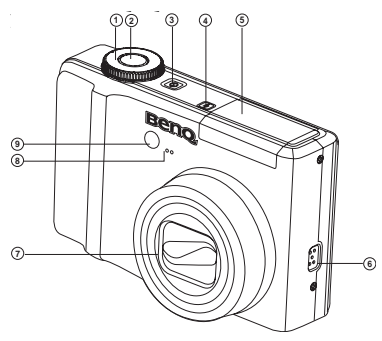

- 1. Sélecteur de mode
- 2. Déclencheur
- 3. Bouton Marche/Arrêt<br>4. Bouton Elash
- 4. Bouton Flash
- 5. Flash
- 6. Haut-parleur
- Objectif
- 8. Microphone<br>9 LED du retai
- LED du retardateur

Présentation de votre appareil photo 1

#### **1.2.2 Vue de derrière**

- 1. LED d'état
- 2. [ **W** ] Bouton Zoom arrière
	- [ $\blacksquare$ ] Bouton Miniatures
	- [  $\mathsf{\overline{T}}$  ] Bouton Zoom avant
	- $\Box$  Bouton Miniatures
- 3. **Menu** Bouton Menu
- 4. Port USB ou SORTIE AV
- 5. **OK** Bouton Régler
- 6. **[** $\triangle$ ] Bouton Flèche (Haut) [ ] Bouton EV / Verrouillage AE
	- [<sup>7</sup><sup>2</sup>] Correction du rétroéclairage
- 7. **[ Deuton Flèche (Droite)** 
	- [  $\downarrow$  ] Bouton Flash
- 8. **[**  $\blacktriangledown$  ] Bouton Flèche (Bas)
	- [ ] Bouton Retardateur
- 9. **[ Souton Flèche (Gauche)** 
	- [  $\bullet$  ] Bouton Macro
- 10. Oeillet de bride
- 11.  $\begin{bmatrix} \overline{\mathbf{m}} \end{bmatrix}$  Bouton Supprimer
- 12. **[O]** Bouton Affichage
	- [ ] Bouton Information
- 13. Couvercle du compartiment piles/carte mémoire SD
- 14. Support pour trépied
- 15. Ecran LCD

#### **1.2.3 Voyants DEL**

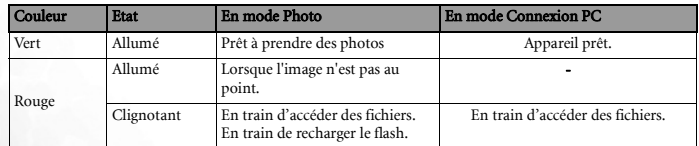

- $\mathbb{C}$  **Il est normal que cet appareil photo chauffe lorsque vous l'utilisez, car le boîtier métallique de l'appareil photo conduit la chaleur.**
	- **L'écran LCD de cet appareil photo est un écran très sophistiqué, et plus de 99,99% des pixels de l'écran LCD sont conformes aux normes standard. Cependant il est possible que moins de 0,01% des pixels de l'écran LCD soient défectueux, sous forme de points lumineux ou avec des couleurs bizarres. Ceci est normal et n'indique en aucun cas un problème d'affichage ; ce phénomène n'affectera pas non plus les photos que vous prenez avec l'appareil photo.**
- 2 Présentation de votre appareil photo

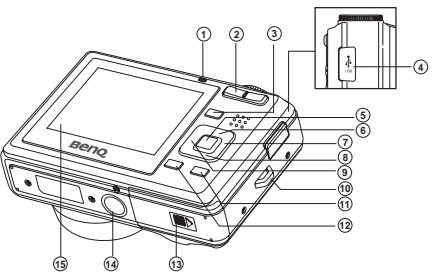

# **S :2 Préparer votre appareil photo avant la première utilisation**

# **2.1 Installation des piles**

Vous pouvez utiliser deux piles AA pour alimenter l'appareil photo. Pour éviter de l'endommager, vérifiez que l'appareil photo est éteint avant de mettre ou d'enlever des piles.

#### Pour installer les piles :

- 1. Assurez-vous que l'appareil photo est éteint.
- 2. Ouvrez le couvercle du compartiment des piles.
- 3. Insérez les piles dans la direction correcte indiquée sur l'illustration.
- 4. Refermez le couvercle du compartiment des piles.

#### Pour enlever les piles :

- 1. Assurez-vous que l'appareil photo est éteint.
- 2. Tenez l'appareil photo de façon à ce que le couvercle du compartiment des piles soit en haut, et ouvrez le couvercle.
- 3. Enlevez les piles.

### **2.2 Mettre et enlever une carte mémoire SD**

Cet appareil photo est livré avec une mémoire interne vous permettant d'enregistrer des photos et des clips vidéo. Vous pouvez également augmenter la taille de la mémoire en ajoutant une carte mémoire SD (Secure Digital) optionnelle pour stocker plus de fichiers.

- 1. Assurez-vous toujours que l'appareil est éteint avant de mettre ou d'enlever une carte mémoire.
- 2. Insérez la carte mémoire SD dans la direction correcte indiquée sur l'illustration.
- 3. Refermez le couvercle du compartiment piles/carte mémoire SD.

Pour enlever la carte mémoire SD, assurez-vous que l'appareil est éteint. Appuyez légèrement sur le côté de la carte mémoire pour la faire sortir.

- **Assurez-vous de bien formater la carte mémoire SD avec cet appareil avant la première utilisation.** 
	- **Pour éviter la suppression accidentelle de données importantes de la carte mémoire SD, vous pouvez faire glisser la languette de protection en écriture (située sur le côté de la carte mémoire SD) en position "VERROUILLAGE".**
	- **Pour enregistrer, éditer ou effacer les données d'une carte mémoire SD, vous devrez déverrouiller la carte.**
	- **Les cartes SD des tailles suivantes sont supportées : 64 Mo, 128 Mo, 256 Mo, 512 Mo, 1 Go, 2 Go et 4 Go SDHC. L'appareil photo est compatible avec les cartes mémoires SD de Panasonic, Toshiba et Sandisk. Veuillez contacter votre revendeur local pour les informations d'achat.**

Préparer votre appareil photo avant la première utilisation 3

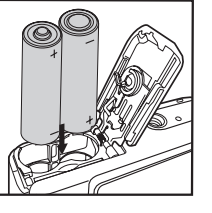

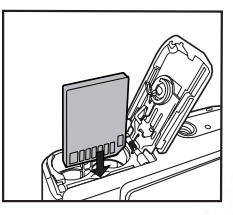

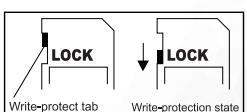

# **S :3 Utilisation de l'appareil photo**

# **3.1 Sélecteur de mode**

Vous pouvez choisir entre 8 modes de capture et de réglage, selon les conditions ambiantes, pour obtenir l'effet désiré.

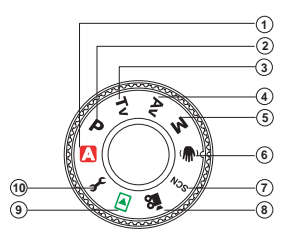

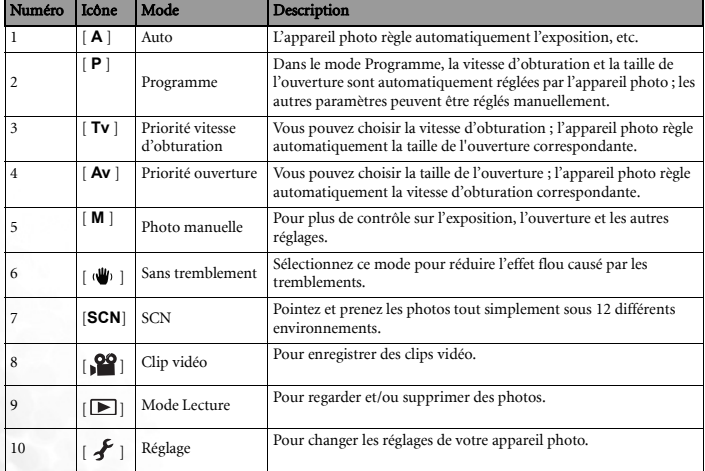

## **3.2 Informations sur l'écran LCD (mode photo)**

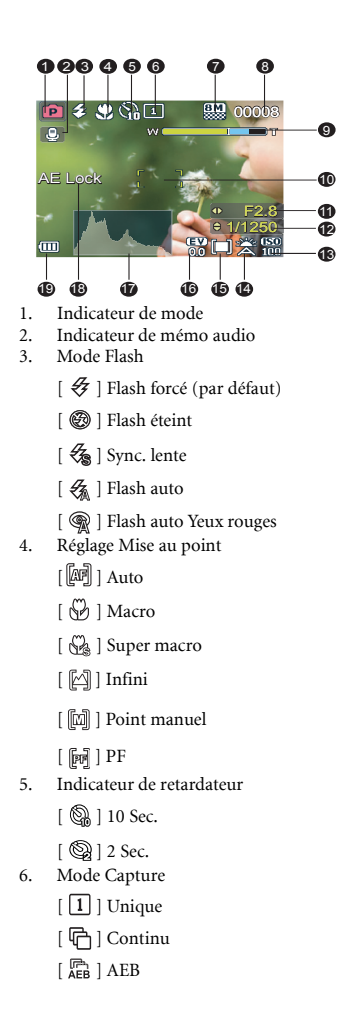

- 7. Taille/qualité d'image
	- $\lceil \frac{8M}{230} \rceil$  3264 x 2448
	- $\lceil \frac{32}{21} \rceil$  3264 x 2175
	- $[\frac{16:9}{0000}]$  3264 x 1835
	- $\lceil \frac{5M}{2} \rceil$  2560 x 1920
	- $\left[\frac{2M}{200}\right]$  1600 x 1200
	- $\lceil \frac{\text{VGA}}{\text{NOM}} \rceil \ 640 \times 480$
- 8. Nombre de photos possibles
- 9. Etat du zoom
- 10. Zone de mise au point
- 11. Ouverture
- 12. Vitesse d'obturation
- 13. ISO 14. Balance des blancs
	- - [  $\frac{800}{200}$  ] Auto (par défaut)
		- [ ] Incandescent
		- [ **当** | Fluorescent 1
		- [<sup>844</sup>] Fluorescent 2
		- [ ] Lum. du jour
	- [ 《 ] Nuageux
	- [ $\frac{1}{20}$ ] Manuel
- 15. Métrage
	- [ □ Multi
	- $[[\cdot]]$  Point
- 16. EV
- 17. Histogramme
- 18. Indicateur de verrouillage AE
- 19. Etat des piles
	- [ 回 ] Piles pleines
	- [ $\Box$ ] Piles movennes
	- [  $\Box$  ] Piles faibles
	- [ □ ] Piles usées

#### **3.3 Prise en main**

#### **3.3.1 Allumer et éteindre l'appareil photo**

- Appuyez sur le bouton  $\lceil (1) \rceil$  jusqu'à ce que l'appareil photo s'allume.
- Pour l'éteindre, appuyez à nouveau sur le bouton  $\lceil$  ( $\lceil$ )  $\rceil$ .

#### **3.3.2 Réglage de la langue de l'écran**

Lorsque vous allumez l'appareil photo la première fois, un menu de sélection de la langue s'affiche sur l'écran LCD. Suivez les étapes suivantes pour choisir la langue désirée.

- 1. Mettez le sélecteur de mode sur  $\lceil \frac{\ell}{\ell} \rceil$  puis appuyez sur le bouton  $\lceil \frac{\ell}{\ell} \rceil$  pour allumer votre appareil photo.
- 2. Appuyez sur  $[\triangleright]$  pour ouvrir le menu  $[\triangleright]$  et utilisez  $[\triangleright]$  pour sélectionner [Langue] et appuyez sur le bouton **OK**.
- 3. Utilisez  $\lceil \blacktriangle \rceil / \lceil \blacktriangledown \rceil$  pour sélectionner la langue désirée.
- 4. Appuyez sur le bouton **OK** pour confirmer.

#### **3.3.3 Réglage de la date et de l'heure**

Suivez les étapes suivantes pour régler le format de la date, la date et l'heure.

- 1. Mettez le sélecteur de mode sur  $\left[ \right]$  puis appuyez sur le bouton  $\left[ \right]$  | pour allumer votre appareil photo.
- 2. Appuyez sur  $[\triangleright]$  pour ouvrir le menu  $[\triangleright]$  et appuyez sur le bouton **OK** pour régler [Date & Heure].
- 3. Appuyez sur  $\lceil \blacktriangleleft \rceil / \lceil \blacktriangleright \rceil$  pour choisir entre les champs Année, Mois, Jour et Heure.
	- Pour augmenter la valeur, appuyez sur  $[$   $\triangle$ ].
	- Pour baisser la valeur, appuyez sur  $[\nabla]$ .
	- L'heure est affichée au format 24-heures.
- 4. Appuyez sur le bouton **OK** une fois que vous avez fini de régler tous les champs.

Français

#### **3.3.4 Utilisation du flash**

Le flash est conçu pour s'allumer automatiquement lorsque les conditions d'éclairage nécessitent l'utilisation du flash. Vous pouvez prendre une photo en utilisant un mode de flash adapté à votre situation.

1. Mettez le sélecteur de mode sur [**A**], [**P**], [**Tv**], [**Av**], ou [**M**], puis appuyez sur le bouton

 $\begin{bmatrix} 0 \\ 1 \end{bmatrix}$  pour allumer votre appareil photo.

- 2. Appuyez sur  $[\triangleright] / [\bigtriangledown]$  jusqu'à ce que le mode de flash désiré apparaisse sur l'écran LCD.
- 3. Composez votre photo puis appuyez sur le déclencheur.

L'appareil photo possède cinq modes de flash : Auto flash (par défaut), Auto flash Yeuxrouge, Sync. lente, Flash forcé et Flash éteint. Le tableau ci-dessous vous aidera à choisir le mode de flash approprié.

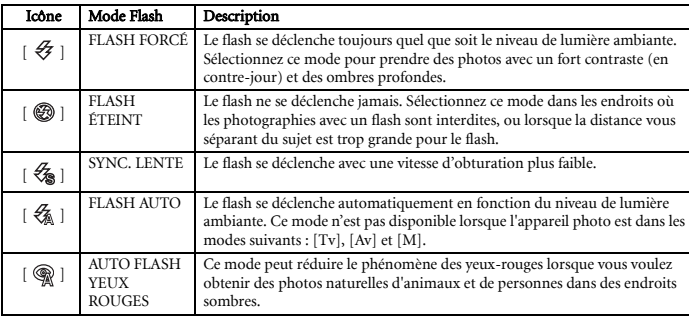

**• Le flash ne peut pas être utilisé avec le mode Vidéo, le mode Rafale [Continu] et [AEB]. • Appuyez sur le bouton d'ouverture du flash pour ouvrir le flash avant de l'utiliser. Autrement le flash ne marchera pas.**

#### **3.3.5 Utilisation du retardateur**

Le retardateur peut être utilisé dans certains cas comme une photo de groupe. Lorsque vous utilisez cette option, vous devrez soit fixer l'appareil photo sur un trépied (recommandé) soit l'installer sur une surface plate.

- 1. Stabilisez votre appareil photo sur un trépied ou installez-le sur une surface stable.
- 2. Mettez le sélecteur de mode sur [**A**], [**P**], [**Tv**], [**Av**], [**M**] [ ] ou [**SCN**] puis appuyez

sur le bouton  $\lceil$  ( $\lceil$ ) pour allumer votre appareil photo.

- 3. Appuyez sur  $[\nabla] / [\nabla]$  jusqu'à ce que le mode de retardateur désiré apparaisse sur l'écran LCD.
- 4. Cadrez votre photo puis appuyez sur le déclencheur.
	- La fonction retardateur est activée.
	- La photo est automatiquement prise après un petit délai.
	- Pour annuler le retardateur à tout moment, appuyez sur le bouton **OK**.
- **Si vous souhaitez prendre une autre photo en utilisant le retardateur, répétez ces étapes décrites.**

Utilisation de l'appareil photo 7

#### **3.3.6 Mise au point**

Vous pouvez changer le mode de mise au point en fonction de vos préférences en appuyant

sur  $\left[ \begin{array}{c} \begin{array}{c} \begin{array}{c} \end{array} \\ \end{array} \right]$ . L'appareil photo possède six modes de mise au point : Auto, Macro, Super macro, Infini, Manuel et PF.

#### **3.3.7 Réglage EV/rétroéclairage et verrouillage AE**

Vous pouvez régler la valeur d'exposition et le rétroéclairage, ainsi que le verrouillage AE, en appuyant sur  $[\triangle] / [\triangle]$   $[\triangle]$  ]. La fonction de verrouillage AE vous permet de composer facilement une photo et aussi d'obtenir la meilleure exposition.

#### **3.3.8 Utilisation de la fonction zoom**

L'appareil photo est équipé d'un zoom optique 6X. L'objectif bouge lorsque vous changez le niveau de zoom optique, pour vous permettre de prendre des photos au téléobjectif et à grand angle. Lorsque vous utilisez la fonction de zoom optique, les photos apparaissent plus proche lorsque vous appuyez sur le bouton **T** et plus distante lorsque vous appuyez sur le bouton **W**.

Vous pouvez aussi agrandir les sujets avec le zoom numérique 5X en appuyant plusieurs fois sur le bouton **T**. Ce mode de zoom est utilisé une fois que le niveau de zoom optique atteint le maximum (6X). Bien que cette fonctionnalité soit utile, plus la photo est agrandie, plus elle sera granuleuse.

Pour prendre une photo avec le zoom numérique, faites comme suit :

- 1. Ajustez le niveau de zoom avec les boutons **T** / **W**.
	- La fonctionnalité de zoom numérique peut être désactivée en réglant [Zoom

numérique] dans le menu [  $\bullet$  ] sur [Désactivé].

2. Cadrez votre photo puis appuyez sur le déclencheur.

**• Le niveau de zoom numérique peut être réglé entre 1,0X et 5,0X. • Le zoom numérique ne peut pas être utilisé avec le mode [Vidéo].**

#### **3.3.9 Mode Capture**

Permet de choisir le mode de capture lorsque vous prenez des photos.

\*[ ] Unique : Prend une photo à la fois.

\*[  $\overline{\oplus}$  ] Continu : Permet de prendre jusqu'à 3 photos à la fois.

\*[ ] AEB : Permet de prendre 3 photos, une avec l'exposition standard, une avec compensation pour sous-exposition et une avec compensation pour sur-exposition.

- 1. Dans le menu [ ], utilisez [ ▼ ] pour sélectionner [Mode Capture] et appuyez sur le bouton **OK**.
- 2. Utilisez  $\left[\Box\right] / \left[\blacktriangledown\right]$  pour sélectionner le mode de capture désiré et appuyez sur le bouton **OK**.
- 3. Enfoncez le déclencheur au maximum pour prendre une photo.

# **3.4 Options du menu**

#### <span id="page-12-0"></span>**3.4.1 Menu de l'appareil photo**

Ce menu concerne les paramètres de base utilisés lors des prises de photos.

- 1. Mettez le sélecteur de mode sur [**A**], [**P**], [**Tv**], [**Av**], [**M**] [ ] ou [**SCN**] puis appuyez sur le bouton  $[\bigcup]$  pour allumer votre appareil photo.
- 2. Appuyez sur **MENU** et utilisez  $\lceil \blacktriangleleft \rceil / \lceil \blacktriangleright \rceil$  pour sélectionner  $\lceil \blacktriangleleft \rceil$  ou  $\lceil \blacktriangleleft \rceil$ .
- 3. Utilisez  $[\triangle] / [\nabla]$  pour sélectionner le réglage désiré et appuyez sur le bouton **OK**.
- 4. Pour quitter le menu, appuyez sur le bouton **MENU**.

#### Dans le menu  $\lceil \bullet \rceil$  :

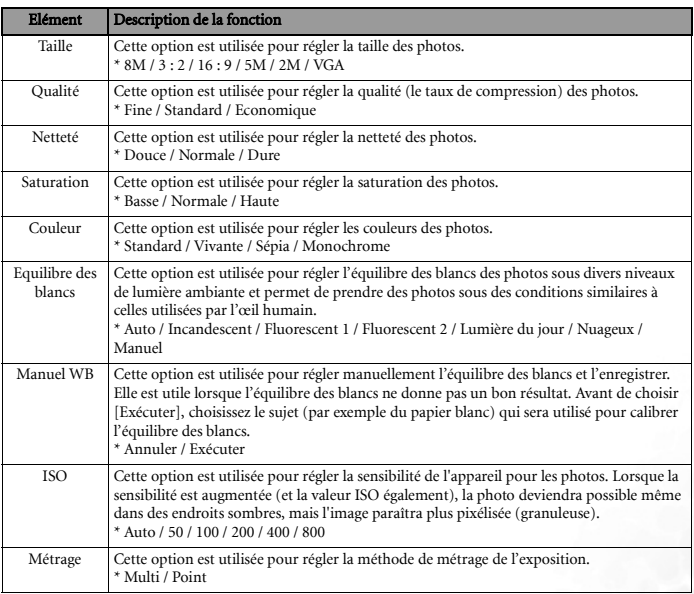

#### Dans le menu  $[\begin{array}{c} \bullet \\ \bullet \end{array}]$ :

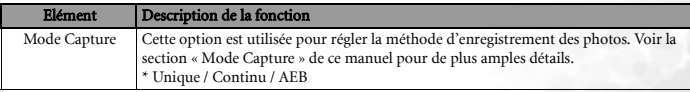

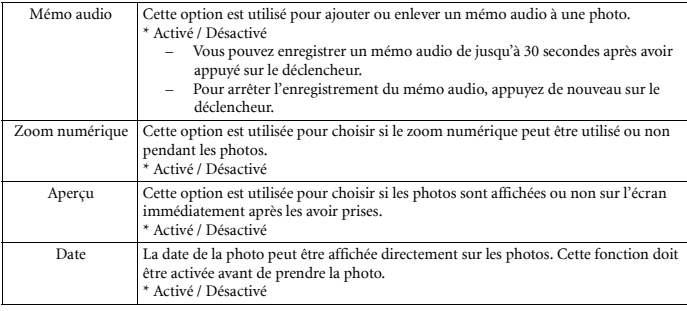

#### <span id="page-13-0"></span>**3.4.2 Sélection du mode de scène**

Vous pouvez changer le mode de scène en fonction de vos préférences.

- 1. Mettez le sélecteur de mode sur [SCN], puis appuyez sur le bouton **OK**. L'écran de sélection du mode de scène s'affiche.
- 2. Utilisez  $[\triangle] / [\blacktriangledown] / [\blacktriangle] / [\blacktriangleright]$  pour sélectionner le mode de scène désiré et appuyez sur le bouton **OK** pour confirmer.
	- Appuyez sur  $\left|\left[\right]\right|/\left(\left.\right]\right|$  pour afficher une description de chaque mode de scène.

Vous pouvez choisir parmi les 12 modes de scène suivants :

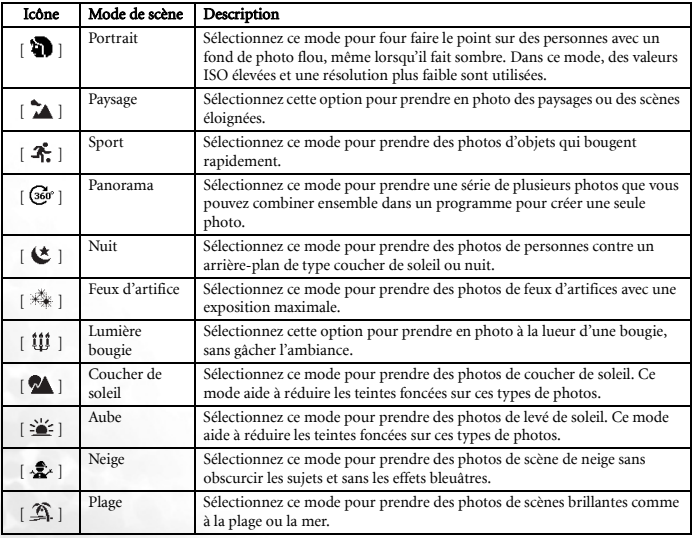

10 Utilisation de l'appareil photo

12:48

4

7

6

1 5

2 3

 $\mathcal{Q}$ 

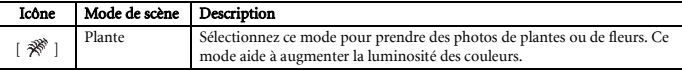

#### <span id="page-14-0"></span>**3.4.3 Mode vidéo**

#### <span id="page-14-1"></span>3.4.3.1 Informations sur l'écran LCD (mode vidéo)

- 1. Indicateur de mode
- 2. Réglage Mise au point
- 3. Indicateur de retardateur
- 4. Résolution vidéo/qualité vidéo
- 5. Temps d'enregistrement disponible/Temps écoulé
- 6. Etat du zoom
- 7. Zone de mise au point
- 8. Etat des piles

#### <span id="page-14-2"></span>3.4.3.2 Enregistrer des clips vidéo

Ce mode vous permet d'enregistrer des clips vidéo avec du son via le microphone intégré.

8

- 1. Mettez le sélecteur de mode sur  $\begin{bmatrix} \bullet & \bullet \\ \bullet & \bullet \end{bmatrix}$  puis appuyez sur le bouton  $\begin{bmatrix} \bullet & \bullet \\ \bullet & \bullet \end{bmatrix}$  pour allumer votre appareil photo.
- 2. Pour débuter l'enregistrement, appuyez sur le déclencheur.
- 3. Pour arrêter l'enregistrement, appuyez de nouveau sur le déclencheur.
- **Pendant l'enregistrement d'un clip vidéo, le flash ne peut pas être utilisé.**

**• Lorsque vous enregistrez un clip vidéo sur une carte mémoire SD, n'ouvrez jamais le compartiment piles/carte mémoire et n'enlevez jamais les piles ou la carte mémoire SD. Ceci pourrait endommager la carte mémoire SD ou les données qu'elle contient.**

#### 3.4.3.3 Menu vidéo

Ce menu concerne les paramètres de base utilisés lors de l'enregistrement des clips vidéo.

- 1. Mettez le sélecteur de mode sur  $\lceil \cdot \cdot \cdot \cdot \rceil$  puis appuyez sur le bouton  $\lceil \cdot \cdot \cdot \rceil$  pour allumer votre appareil photo.
- 2. Appuyez sur le bouton **MENU**.
- 3. Utilisez  $[\triangle] / [\nabla]$  pour sélectionner le réglage désiré et appuyez sur le bouton **OK**.
- 4. Pour quitter le menu, appuyez sur le bouton **MENU**.

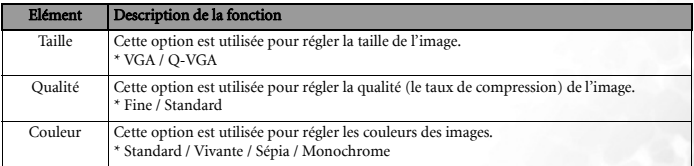

#### **3.4.4 Mode Lecture**

#### 3.4.4.1 Informations sur l'écran LCD (lecture de photo)

- 1. Mode Lecture
- 2. Date & heure de la photo
- 3. Numéro du fichier/Nombre total de fichiers
- 4. Histogramme
- 5. Métrage
- 6. Mode Flash
- 7. ISO
- 8. Valeur d'exposition
- 9. Equilibre des blancs
- 10. Taille/qualité de la photo
- 11. Indicateur de mode
- 12. Indicateur de DPOF
- 13. Indicateur de protection
- 14. Indicateur de mémo audio

#### 3.4.4.2 Informations sur l'écran LCD (lecture vidéo)

- 1. Mode Lecture
- 2. Indicateur de mode
- 3. Numéro du fichier/Nombre total de fichiers
- 4. Indicateur de lecture

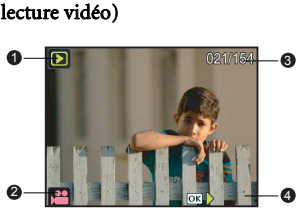

100-0001 3460KB 1/200 F2.8

021/154

3

03/20/2007 12:00

4 13

000006

D 2

12

14

#### 3.4.4.3 Mode Lecture – L'essentiel

#### 3.4.4.3.1 Visualisation des photos

Vous pouvez regarder les photos que vous venez de prendre.

- 1. Appuyez sur le bouton  $\lceil (1) \rceil$  pour allumer votre appareil photo.
- 2. Réglez le sélecteur de mode sur  $\lceil \blacktriangleright \rceil$ .
	- La dernière photo prise apparaît sur l'écran LCD.
- 3. Utilisez  $[\blacktriangleleft] / [\blacktriangleright]$  pour aller sur la photo désirée.
	- Pour afficher la photo précédente, appuyez sur le bouton  $[$
	- Pour afficher la photo suivante, appuyez sur le bouton  $[\blacktriangleright]$ .
- **Appuyez sur [O]/[ (?) ] pour changer entre les différents modes d'affichage d'informations de lecture.**

#### Lors de la visualisation de vos photos, vous pouvez agrandir une partie sélectionnée de l'image. Cet agrandissement vous permet de voir précisément les détails. Le niveau du zoom affiché sur l'écran indique le rapport d'agrandissement.

1. Réglez le sélecteur de mode sur  $\lceil \blacktriangleright \rceil$ .

3.4.4.3.2 Agrandir des photos

- 2. Réglez le niveau de zoom à l'aide des boutons [**W**] / [**T**].
	- Pour agrandir la photo, appuyez sur le bouton [**T**].
	- Pour retourner à la taille normale, appuyez sur le bouton [**W**].
	- Le niveau d'agrandissement est affiché sur l'écran LCD.
- 3. Pour regarder d'autres parties d'une photo, appuyez sur

les boutons  $\left[\begin{array}{c} \blacktriangle \\ \end{array}\right] / \left[\begin{array}{c} \blacktriangledown \\ \end{array}\right] / \left[\begin{array}{c} \blacktriangle \\ \end{array}\right]$  pour vous déplacer sur la photo agrandie.

**• La niveau d'agrandissement varie entre 1x et 8x, avec pas de 0,5x.**

#### 3.4.4.3.3 Mode d'affichage miniature

Cette fonction vous permet d'afficher en même temps jusqu'à neuf photos miniatures sur l'écran LCD, afin de pouvoir rechercher rapidement une photo en particulier.

- 1. Réglez le sélecteur de mode sur  $[\blacksquare]$ .
- 2. Appuyez une fois sur le bouton  $[\mathbf{W}] / [\mathbf{Q}]$ .
	- Les photos sont affichées en mode d'affichage miniature.
	- Les photos que vous avez sélectionné avec les boutons

 $[\triangle]/[\blacktriangledown]/[\blacktriangle] / [\blacktriangleright]$  sont indiquées par des bords verts.

- Lorsqu'il y a plus de 10 photos, utilisez les boutons  $\left[\right]$  /  $\left[\right]$   $\left[\right]$  pour naviguer.
- 3. Utilisez les boutons  $\left[\begin{array}{c} 2 \\ 1 \end{array}\right] / \left[\begin{array}{c} 2 \\ 1 \end{array}\right]$  pour sélectionner une photo que vous désirez afficher en plein écran.
- 4. Appuyez sur le bouton **OK** pour afficher la photo sélectionnée en plein écran.

#### **Les icônes correspondants [ ], [ ], [ ], [ ] seront aussi affichés dans le mode d'affichage miniature.**

#### 3.4.4.3.4 Rotation des photos

Lorsque vous regardez des photos, vous pouvez, si désiré, les tourner par 90 degrés vers la droite ou vers la gauche.

- 1. Réglez le sélecteur de mode sur [ $\blacktriangleright$ ].
	- Appuyez sur le bouton  $\lceil \blacktriangle \rceil$  pour tourner la photo sélectionnée par 90 degrés vers la gauche.
	- Appuyez sur le bouton  $[\nabla]$  pour tourner la photo sélectionnée par 90 degrés vers la droite.
- 2. Appuyez sur le bouton **OK** pour enregistrer la photo tournée.

**La photo tournée remplacera la photo originale**.

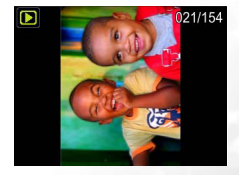

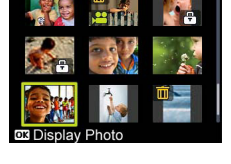

#### 3.4.4.3.5 Supprimer des photo/des clips vidéo

Cette option est utilisée pour supprimer une ou toutes les photos/les clips vidéo enregistrés sur la carte mémoire SD de l'appareil ou dans la mémoire intégrée. Veuillez noter que les photos ou les clips vidéo que vous avez effacés seront perdus pour de bon. Faites donc attention avant d'effacer des fichiers.

- 1. Réglez le sélecteur de mode sur  $\lceil \blacktriangleright \rceil$ .
- 2. Appuyez sur le bouton  $\lceil \frac{1}{m} \rceil$  pour ouvrir l'écran de suppression.
- 3. Utilisez  $\left[\begin{array}{c} \blacktriangle \\ \end{array}\right] / \left[\begin{array}{c} \blacktriangledown \\ \blacktriangledown \end{array}\right]$  pour sélectionner l'option désirée et appuvez sur le bouton **OK**.
	- [Unique] : Efface seulement la photo/le clip vidéo sélectionné.
	- [Tout] : Efface toutes les photos/les clips vidéo.
	- [Sélectionner] : Sélectionne une photo/un clip vidéo dans le mode d'affichage miniature et l'efface.
- 4. Sélectionnez [Exécuter] avec  $\left[\begin{array}{c} \blacktriangle \end{array}\right] / \left[\begin{array}{c} \blacktriangledown \end{array}\right]$  et appuyez sur le bouton **OK**.
	- Sélectionnez [Annuler] et appuyez sur le bouton **OK** pour annuler et retourner au mode Lecture de photo.

#### 3.4.4.4 Menu de lecture

- 1. Réglez le sélecteur de mode sur  $[\blacksquare]$ .
- 2. Appuyez sur le bouton **MENU** et utilisez  $\left[\begin{array}{c} 1 \end{array}\right] / \left[\begin{array}{c} \blacktriangleright \end{array}\right] / \left[\begin{array}{c} \blacktriangleright \end{array}\right]$  pour sélectionner le réglage désiré et appuyez sur le bouton **OK**.

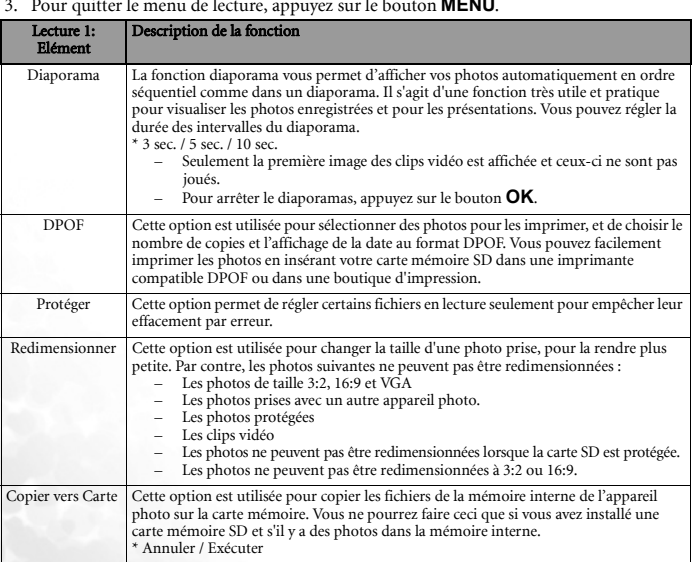

3. Pour quitter le menu de lecture, appuyez sur le bouton **MENU**.

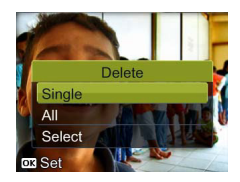

### **3.4.5 Mode Configuration**

#### 3.4.5.1 Menu de configuration

Cette fonction est utilisée pour régler les réglages par défaut utilisé par votre appareil photo.

- 1. Mettez le sélecteur de mode sur  $\mathcal{F}$  | puis appuyez sur le bouton  $\mathcal{F}$  | pour allumer votre appareil photo.
- 2. Appuyez sur  $[\mathbf{\le}] / [\mathbf{\triangleright}]$  pour sélectionner le menu  $[\mathbf{\ge} \mathbf{d}]/[\mathbf{\ge} \mathbf{d}]$ .
- 3. Utilisez  $\lceil \blacktriangle \rceil / \lceil \blacktriangledown \rceil$  pour sélectionner l'option désirée et appuyez sur le bouton **OK**.
- 4. Pour quitter le menu de configuration, réglez le sélecteur de mode sur un autre mode.

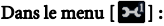

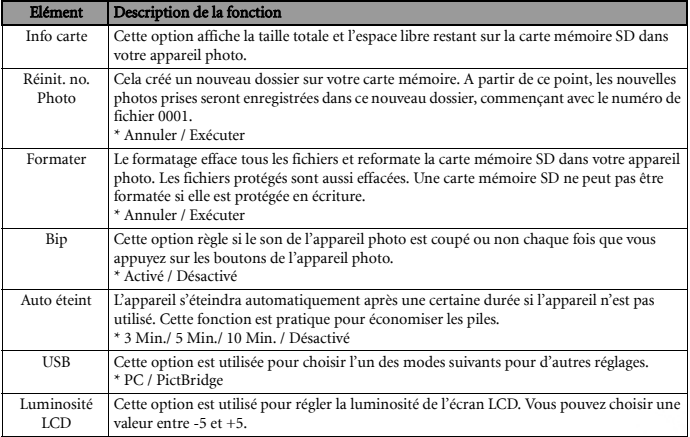

#### Dans le menu [  $2 - 1$  :

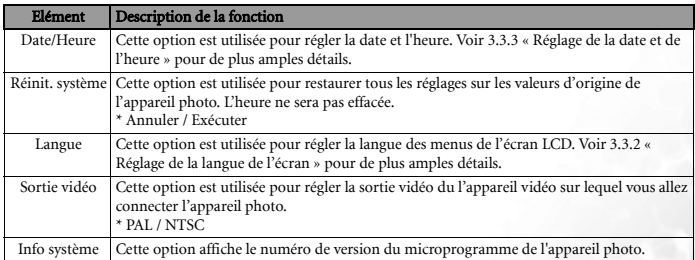

# **Fonctions PC**

# **4.1 Logiciels inclus**

L'appareil photo est livré avec les logiciels suivants. Pour installer les logiciels, référez-vous aux informations fournies sur les CD respectifs.

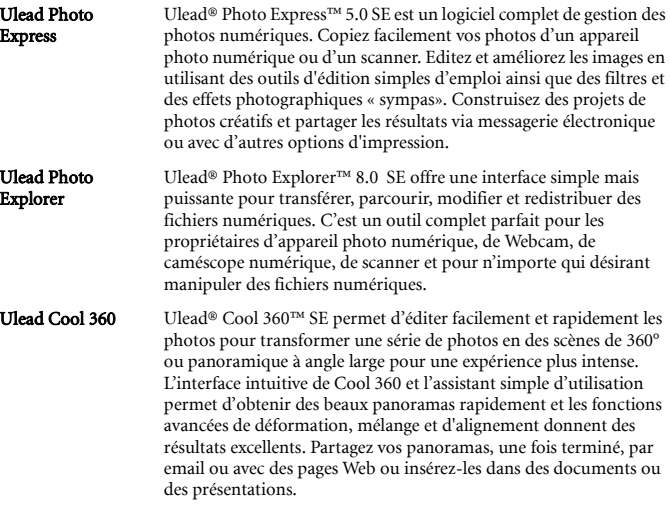

# **4.2 Transférer des fichiers sur votre PC**

Une fois que vous avez connecté l'appareil photo à votre ordinateur à l'aide du câble USB, vous pouvez utiliser votre ordinateur pour partager les photos ou clips vidéo que vous avez pris, avec votre famille ou vos amis via email ou en les postant sur Internet. Avant de continuer, vérifiez les caractéristiques de votre système avec le tableau suivant.

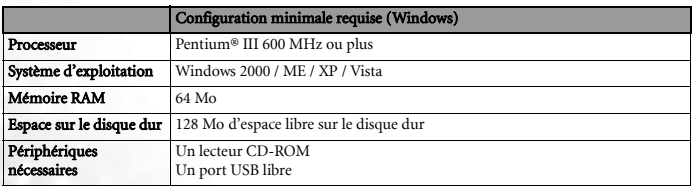

#### **4.2.1 Etape 1 : Connectez l'appareil photo à votre ordinateur.**

1. Mettez le sélecteur de mode sur  $\lceil \boldsymbol{\mathcal{F}} \rceil$  puis appuyez sur

le bouton  $[\bigcup]$  pour allumer votre appareil photo.

- 2. Dans le menu  $\left[\begin{array}{ccc} \bullet & 1 \\ \bullet & \bullet \end{array}\right]$ , sélectionnez [USB] avec  $\blacktriangle$  / et appuyez sur le bouton **OK**.
- 3. Sélectionnez [PC] avec  $\blacktriangle$  /  $\nabla$  et appuyez sur le bouton **OK**.
- 4. Branchez une extrémité du câble USB sur un port USB de votre ordinateur.
- 5. Une icône représentant le disque amovible apparaît dans "Mon ordinateur"; elle contient vos fichiers photo et clips vidéo.

#### **4.2.2 Etape 2 : Copier des photos et des clips vidéo**

Lorsque l'appareil photo est allumé et connecté à votre ordinateur, il est considéré comme un lecteur de disque, comme une disquette ou un CD-ROM. Vous pouvez télécharger (transférer) des photos en les copiant depuis le "Disque Amovible" vers le disque dur de votre ordinateur.

#### Windows

Ouvrez le disque amovible et double-cliquez sur le dossier DCIM pour l'ouvrir et afficher d'autres dossiers. Vos photos sont enregistrées dans ce(s) dossier(s). Sélectionnez les photos/les clips vidéo désirés et choisissez « Copier » dans le menu « Editer ». Ouvrez l'emplacement destination (dossier) et choisissez « Coller » dans le menu « Editer ». Vous pouvez aussi 'cliquer et glisser' les fichiers photo de l'appareil photo dans le dossier désiré.

- **Les utilisateurs de carte mémoire peuvent aussi utiliser un lecteur de carte mémoire (fortement recommandé).**
	- **L'application de lecture vidéo n'est pas incluse. Assurez-vous que l'application de lecture vidéo a été installée sur votre ordinateur.**

#### **4.3 Mode PictBridge**

Même si vous n'avez pas d'ordinateur, vous pouvez directement connecter votre appareil photo numérique à une imprimante compatible PictBridge pour effectuer des sélections et des impressions des images à l'aide de l'écran et des contrôles de l'appareil photo numérique. Le support PictBridge vous permet également de spécifier les images à imprimer et le nombre de copies.

#### Pour connecter l'appareil photo à l'imprimante :

- 1. Mettez le sélecteur de mode sur  $[\mathcal{L}]$  puis appuyez sur le bouton  $[\mathcal{C}]$  pour allumer votre appareil photo.
- 2. Dans le menu  $[\Box \Box \Box]$ , sélectionnez [USB] avec  $\Box$  /  $\blacktriangledown$  et appuyez sur le bouton **OK**.
- 3. Sélectionnez [PictBridge] avec  $\blacktriangle$  /  $\nabla$  et appuyez sur le bouton **OK**.
- 4. Connectez l'appareil photo à l'imprimante à l'aide du câble USB fourni. L'écran s'éteint automatiquement et l'écran de réglage s'affiche sur le moniteur après quelques secondes.

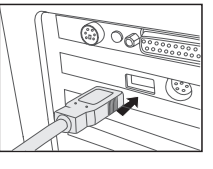

# **S :5 Guide de dépannage**

Veuillez vous référer à la liste des problèmes et des solutions ci-dessous avant de renvoyer votre appareil photo pour obtenir un dépannage. Si le problème persiste, contactez votre revendeur local ou un centre de dépannage.

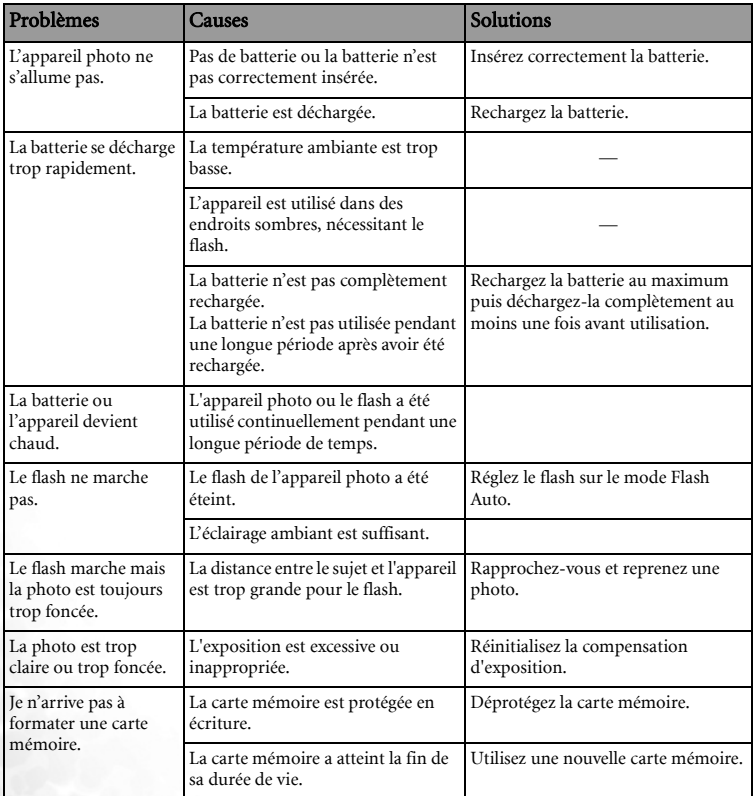

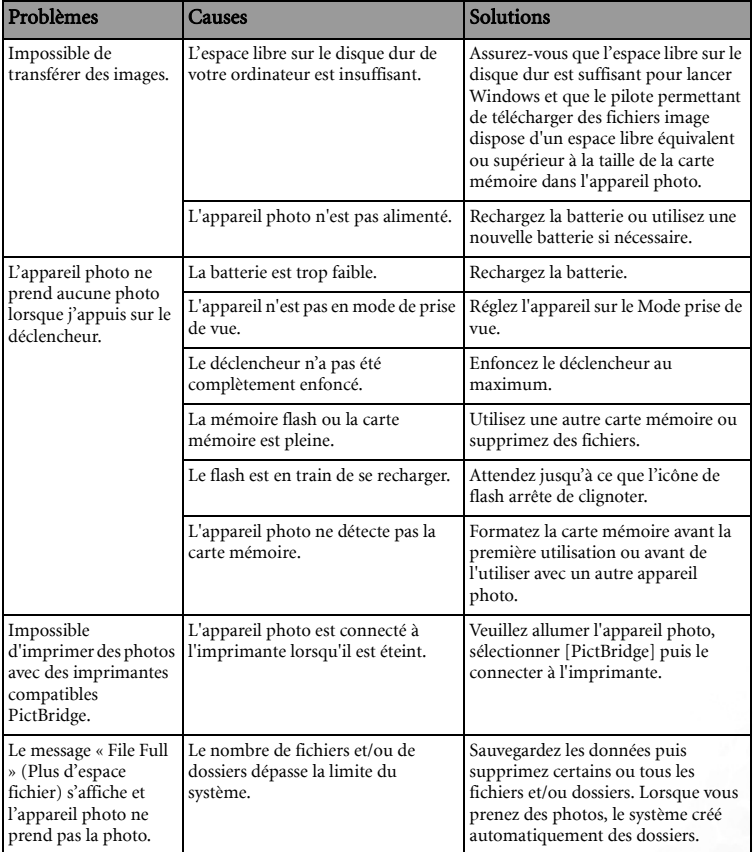

# **S :6 Caractéristiques techniques**

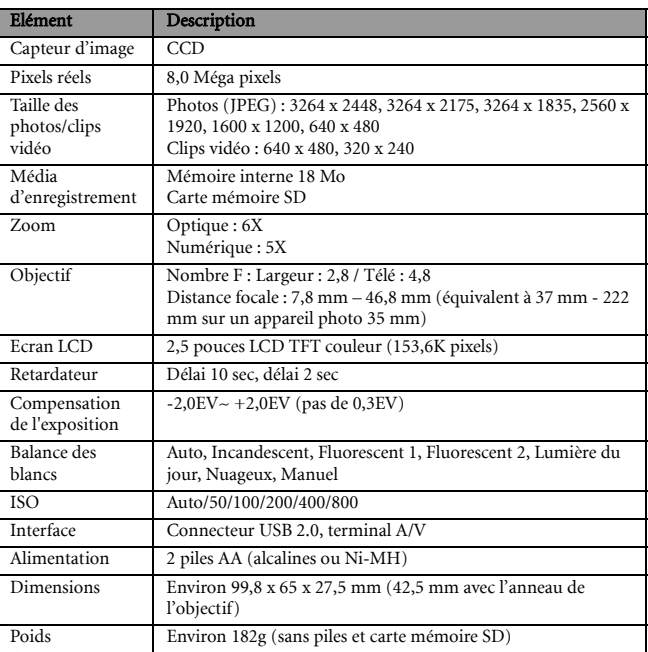

\* La conception et les caractéristiques techniques sont sujettes à modification sans préavis.

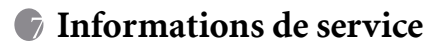

# Support technique

Pour les mises à jour gratuites des pilotes, les informations sur nos produits et les communiqués de presse, veuillez visiter le site Web suivant :

http://www.BenQ.com

<Mémo>